# What is New in OMEGAMON XE for Messaging for z/OS Version 7.3

Barry D. Lamkin Executive IT Specialist blamkin@us.ibm.com

# **Brief Overview**

# OMEGAMON XE for Messaging - Brief Overview Provides complete solution for MQ and Broker monitoring

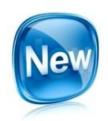

- OMEGAMON XE for Messaging includes capability to gain <u>improved visibility and management</u> of messaging subsystems
  - IBM MQ for z/OS (WebSphere MQ)
  - IBM Integration Bus for z/OS (WebSphere Message Broker)
- Efficiency and cost saving through integration, Messaging offers an enterprise-wide single point of control with other OMEGAMONs and distributed platform ITCAM Agents for WebSphere Messaging within both the Tivoli Enterprise Portal and the Enhanced 3270 User Interface
- Superior problem determination capability with real-time status and statistical monitoring about availability and performance, along with historical data collection for reporting, performance analysis, trend prediction and enterprise-wide business impact analysis
- Reduced time-to-resolution of problems with automated problem situation detection and corrective actions, in conjunction with a wealth of workspaces for root cause analysis and correlation with related data about other monitored subsystems

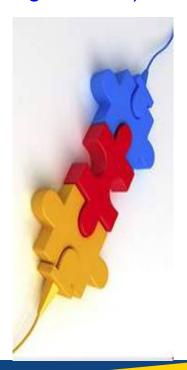

# OMEGAMON XE for Messaging - Brief Overview Integrated health monitoring solution

Monitor the health of all queue managers in your enterprise using either

the Enhanced 3270 UI or the Tivoli Enterprise Portal

Navigate directly to other OMEGAMONs

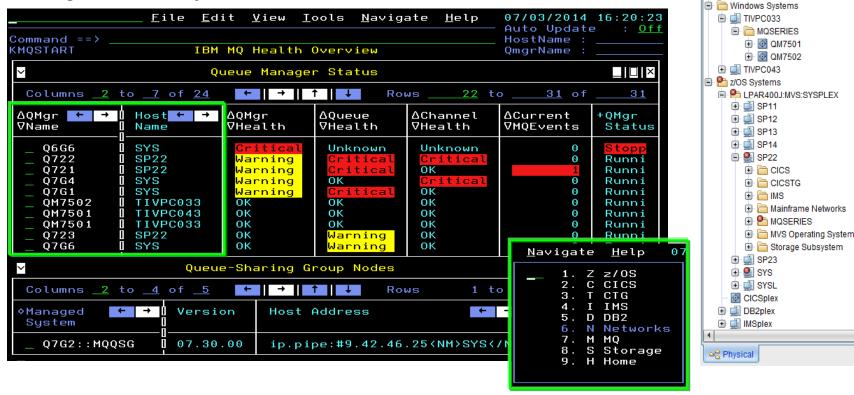

al Navigator

Enterprise

View: Physical

**▼** Q

OMEGAMON XE for Messaging - Brief Overview IBM MQ (WebSphere MQ) Monitoring

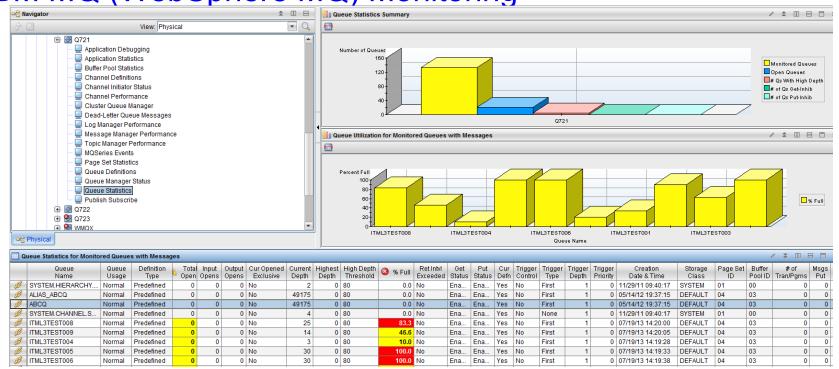

- Queue manager availability, health and performance
- Queue status, usage and statistics
- · Channel status and performance
- MQ event monitoring and archival
- · Application connections and topology
- Supports ITM features with historical reporting, situations, event forwarding, take-action

- Buffer pool, page set, message manager, log manager and topic manager statistics
- Pub/sub topics and subscriptions
- Dead letter queue and message manipulation
- Application (MQI monitoring) statistics
- Queue sharing group status
- MQ cluster monitoring

# OMEGAMON XE for Messaging - Brief Overview IBM Integrated Bus (WebSphere Message Broker) Monitoring

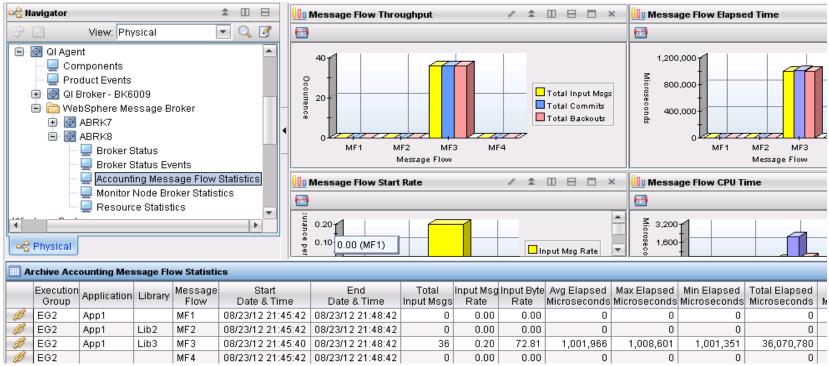

- · Broker availability and performance
- Topology with status for broker, execution groups and message flows
- Message flow node topology
- Broker status events for broker deployment
- Supports ITM features with historical reporting, situations, event forwarding, take-action

- Accounting Message Flow Statistics include message flow CPU and elapsed timings, message rate and error counts
- Resource Statistics provide Execution Group level statistics for JVM, Parsers, Files, ODBC, JDBC and SOAP

OMEGAMON XE for Messaging - Brief Overview IBM MQ (WebSphere MQ) Configuration

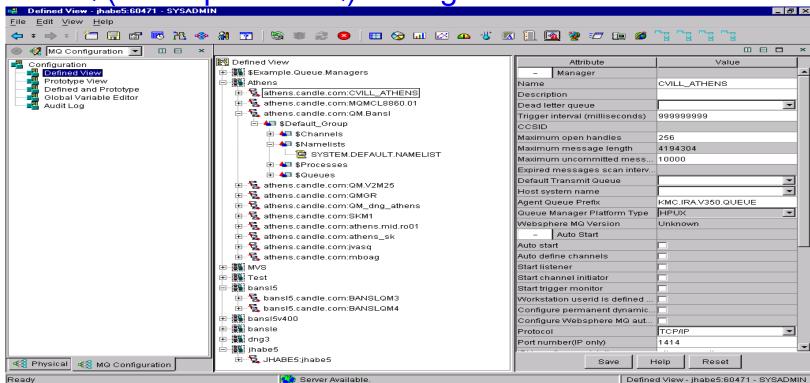

- Enterprise-wide MQ configuration database
- Discovery of existing MQ resources
- Prototypes (templates) and variables for configuring multiple MQ nodes
- Validation prior to deployment
- Scheduled and immediate deployment of changes

- Synchronize actual configuration to defined (database), or defined to actual
- Identify discrepancies
- Audit trail
- Backup/restore of database
- Recovery of MQ environments

OMEGAMON XE for Messaging - Brief Overview Automated problem situation detection and action

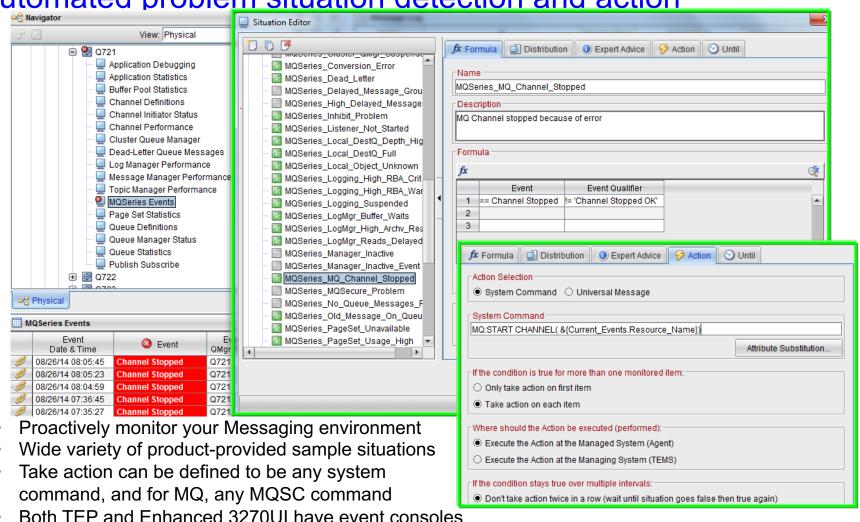

OMEGAMON XE for Messaging - Brief Overview Historical data for reporting, trending, and analysis

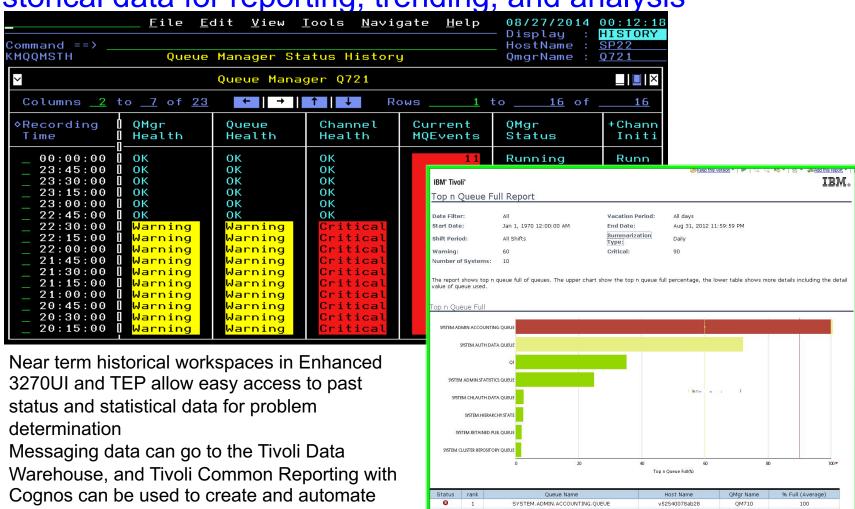

OM71

72.59333333

WIN-ESFVF4C10DA

SYSTEM ADMIN ACCOUNTING QUEUE

performance and availability reports

# OMEGAMON XE for Messaging - Brief Overview Same monitoring solution across platforms

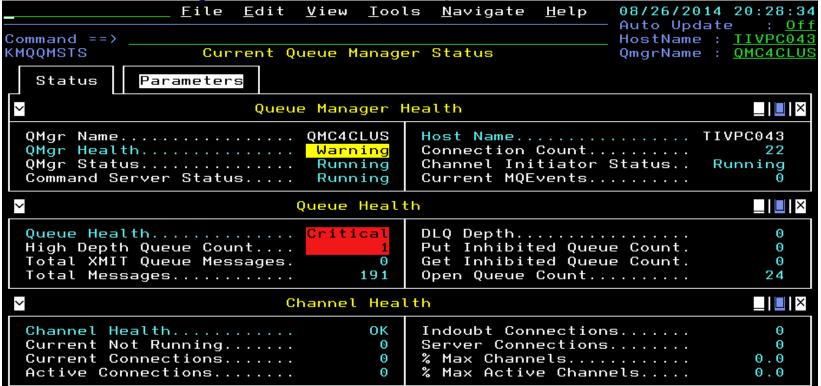

- Even in the z/OS Enhanced 3270UI, you can monitor your distributed platform queue managers
- · Just zoom on any white field for more data on any item impacting the health of your queue manager
- Common attributes are available for all platforms for monitoring queue managers, queues, channels, application connections, MQ events, messages, MQ clusters, brokers, message flows, and more...
- Messaging agents on distributed platforms are available in ITCAM for Applications bundle product
- Remotely monitor MQ Managed File Transfer environment on z/OS from agent in that bundle

# What's New in v7.3

# OMEGAMON XE for Messaging v7.3 - What's New Increased problem determination capability

 Understand information related to when the problem began with Enhanced 3270 User Interface Near-Term-History

 Easily see when a queue depth began to rise, and select for details

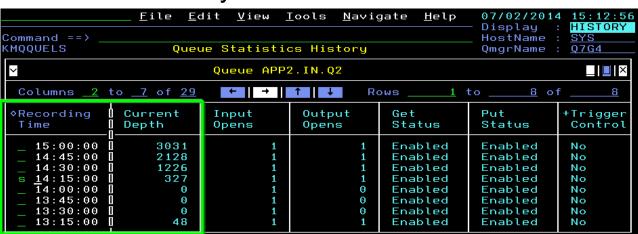

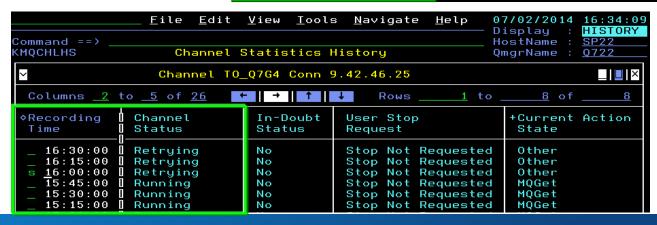

 Effortlessly explore data around when a channel goes into retry status

# OMEGAMON XE for Messaging v7.3 - What's New Increased problem determination capability

- Configure Near-Term-History collection for MQ attribute groups directly in the Enhanced 3270 User Interface
- Summary and detail Enhanced 3270UI workspaces support historical problem determination and trending analysis for the following objects:
  - Queue Managers
  - Queues
  - Channels
  - Applications, if enable Application Statistics, which also includes:
    - Application Transaction/Programs
    - Application Queues
  - Buffer Manager (Buffer Pools)
  - Log Manager
  - Message Manager
  - Topic Manager
  - Page Sets

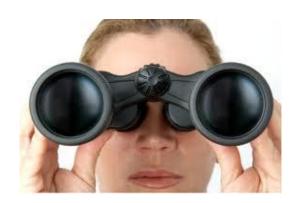

# OMEGAMON XE for Messaging v7.3 - What's New Reduced time-to-resolution of problems

- Quickly view CICS or z/OS Enhanced 3270 User Interface embedded data for applications or queues, with automatic detection of application type
  - MQ workspace includes relative CICS or z/OS monitoring data
  - Click on any white field name to zoom to workspaces in the other OMEGAMON
  - Easily navigate forward and backward among the workspaces

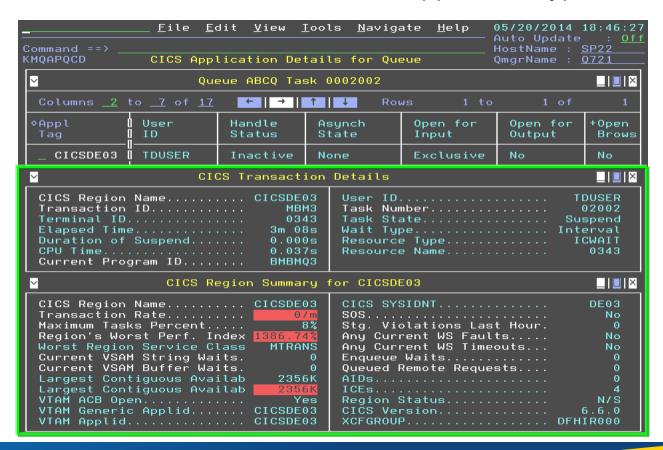

# OMEGAMON XE for Messaging v7.3 - What's New Reduced time-to-resolution of problems

 Directly access queue manager z/OS address space monitoring data in Enhanced 3270 User Interface workspaces for both MSTR and CHIN

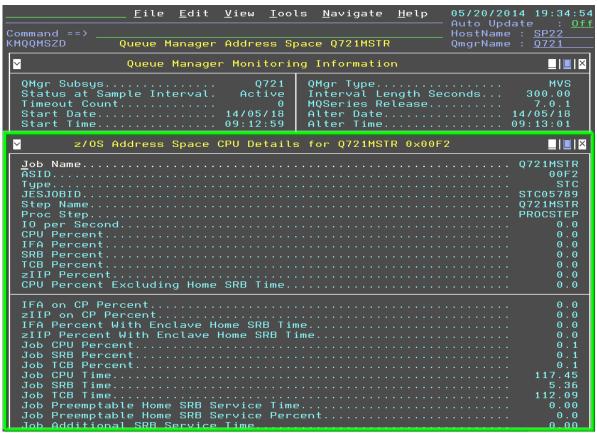

- Zoom from Current
   Queue Manager Status
   to this MQ workspace
   with z/OS CPU
   monitoring data
- Zoom on Job Name for direct access to the following z/OS options:

```
M5MQASZ Navigation Options for Address Space Q
Select an action and then press ENTER

1. ! Take Action on Address Space
2. C - Cancel Address Space
3. A Address Space Bottlenecks Summary
4. B Bottleneck Analysis for Address Space
5. D Storage Usage by Address Space
6. M Storage Usage by all Address Spaces
7. S Address Space CPU Usage Details
8. T TCB Storage and LSQA for Address Space
9. W WLM Service Class Resources
```

# OMEGAMON XE for Messaging v7.3 - What's New Reduced time-to-resolution of problems

 Immediately display any MQ data available with MQSC display or ping commands from most MQ workspaces in the Enhanced 3270 User Interface

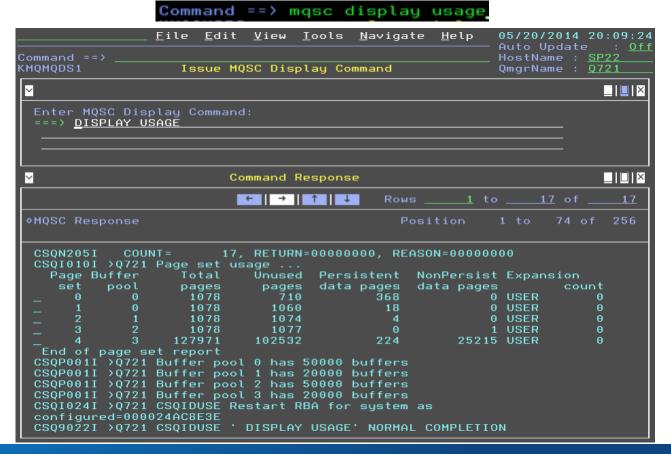

# IBM MQ Monitoring

### **IBM MQ Monitoring Summary**

Are all the MQ resources in your enterprise performing as expected for your messaging applications?

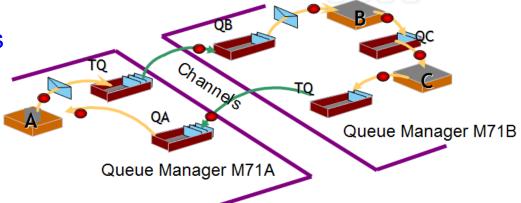

- Queue manager availability, health and performance
- Queue status, usage and statistics
- Channel status and performance
- MQ event monitoring and archival
- · Application connections and topology
- Buffer pool, page set, message manager, log manager and topic manager statistics
- Pub/sub topics and subscriptions and topology
- Application (MQI monitoring) statistics
- Dead letter queue and message manipulation
- Queue sharing group status
- MQ cluster monitoring
- Supports ITM features with historical reporting, situations, event forwarding, and take-action

### Queue Managers

- General queue manager health assessment is based several factors such as:
  - Availability of queue manager, channel initiator, command server
  - Queue health related to high queue depths, transmission queues with messages, dead letter queue messages, and put or get inhibited queues
  - Channel health related to current channels not running, percent active or current channels too close to maximums, in-doubt channels, and high numbers of client connections
- Parameters can be set to pass overrides to defaults used by the agent for health assessment so that the agent can assess as desired by user or site

Historical recording allows assessing general health and status changes over

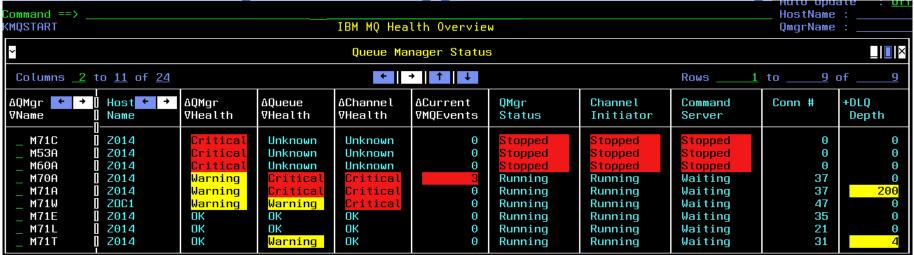

Select a queue manager on the health overview to see its health indicators more clearly in Current Queue Manager Status, then zoom from any white field to get to more information supporting that field; note that the health overview also has a full list of options to get to all the various data

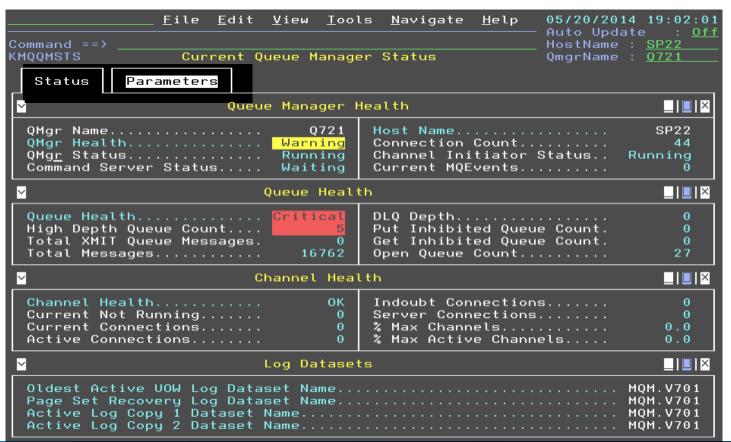

 Zoom from QMgr Status to go to the workspace allowing direct z/OS address space monitoring for the queue manager master address space

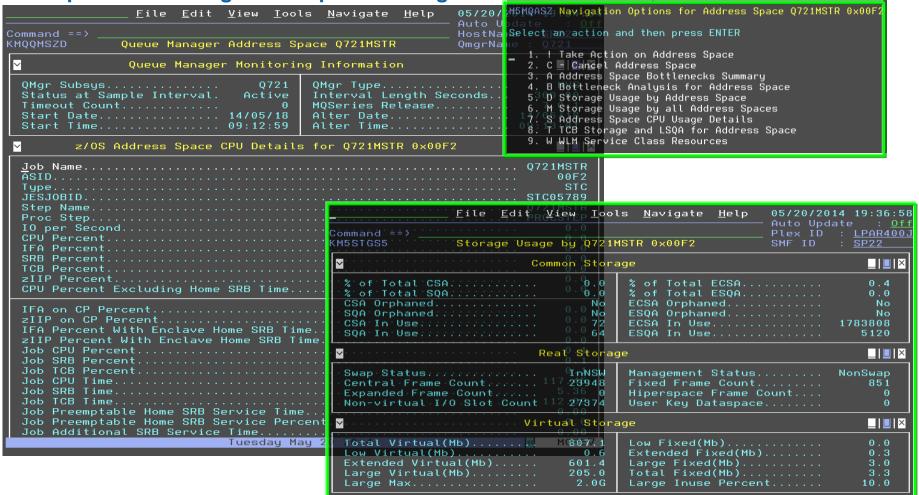

Zoom from Channel Initiator Status to the workspace about the channel initiator, then additional zoom field Chan Init Active goes to the same z/OS address space

monitoring for the channel initiator address space

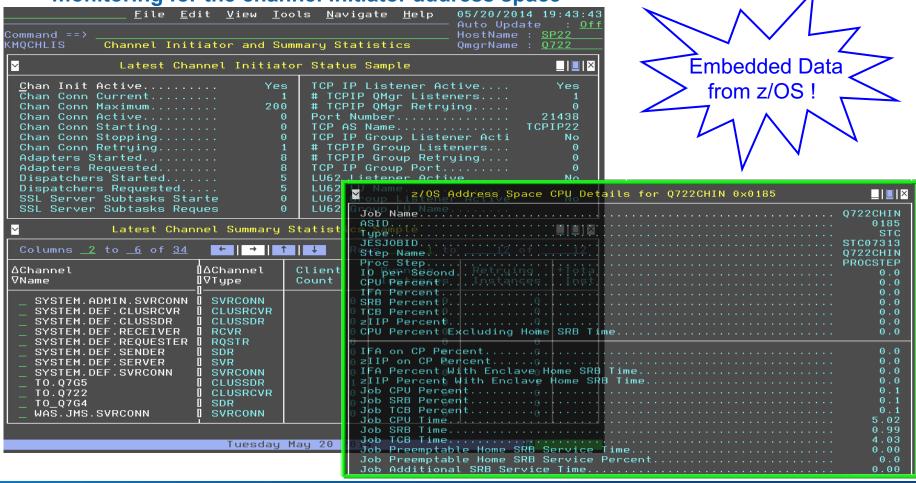

- Many queue managers in the enterprise can make the health overview list quite long, so use the find command to narrow the list
- Select any row in the resulting list to get to the Current Queue Manager Status workspace, which leads to all data available for the queue manager
- The find command for an exact queue manager name leads directly to that workspace instead of the following list
- Find commands can be used from most MQ workspaces, and if you do not remember syntax, just enter "find"

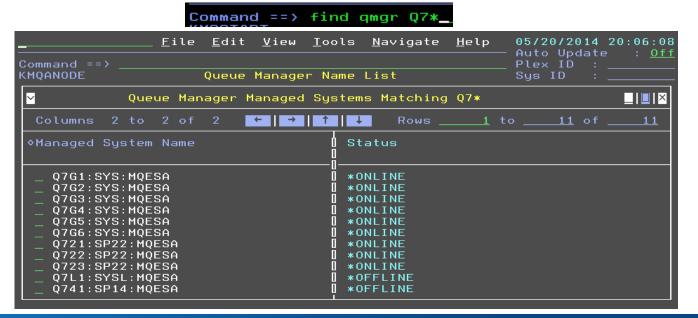

- Both TEP and the Enhanced 3270UI can access the same sets of monitoring data
- The user interfaces are quite different in style and focus

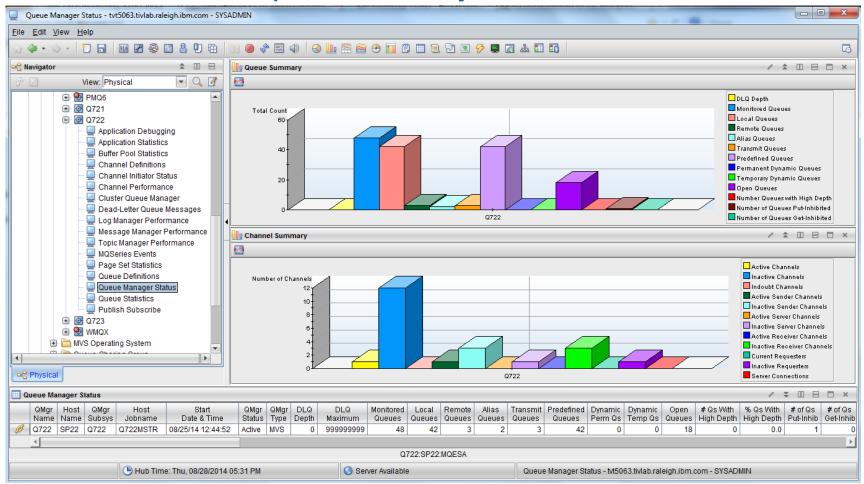

#### Queues

 Queues with high depth are determined by default based on the high depth threshold set for the queue, but queues with any depth may also be of interest for further exploration

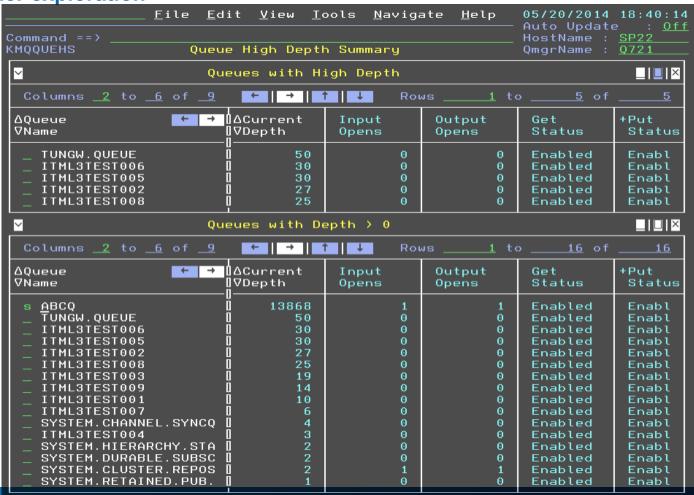

- Select a queue to see real-time queue status, including oldest message age on the queue and several other interesting attributes (some attributes must be enabled in queue manager with MONQ setting)
- Applications with the queue open are also shown, this one has a batch application putting messages to it and a CICS application getting messages from it

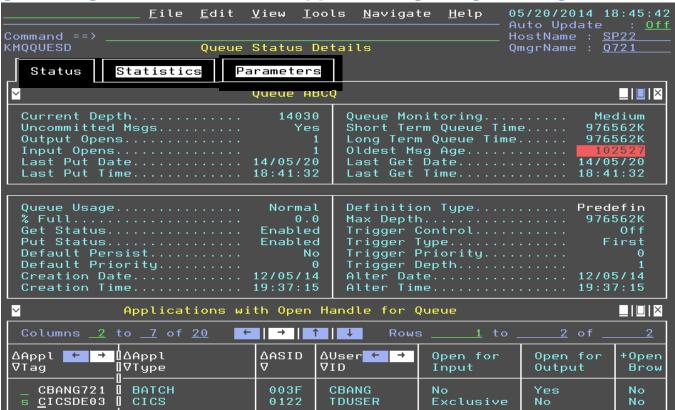

 Select the CICS application using the queue for direct access to CICS monitoring of it; zoom on any white field for more details in the CICS product workspaces

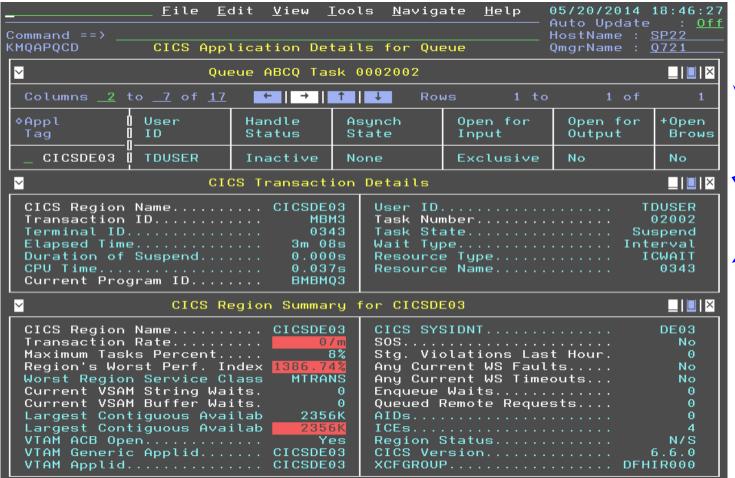

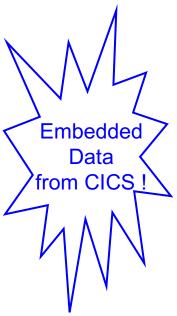

 Select the batch application using the queue for direct access to z/OS monitoring of it; zoom on Job Name field for various options for z/OS address space

workspaces

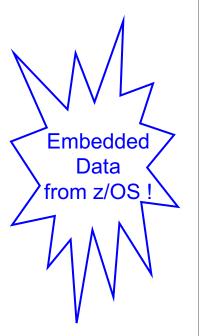

| :ommand ==><br>MQAPQZD                                                                                                    |                                                                                                    | dit <u>V</u> iew ]          | <u>T</u> ools <u>N</u> aviga<br>tails for Qua |                   | 9 <b>5/20/2014</b><br>Auto Update<br>HostName :<br>QmgrName : | : <u>0f</u><br>SP22                                                    |
|----------------------------------------------------------------------------------------------------|----------------------------------------------------------------------------------------------------|-----------------------------|-----------------------------------------------|-------------------|---------------------------------------------------------------|------------------------------------------------------------------------|
| ⊻                                                                                                    | Que                                                                                                    | eue ABCQ App                | ol CBANG721                                   |                   |                                                               |                                                                        |
| Columns <u>2</u>                                                                                                    | to <u>7</u> of <u>15</u>                                                                                                    | ←   →                       | ↑ ↓ Ro                                        | ws 1 to           | 1 of                                                          | 1                                                                      |
| ≎Appl<br>Tag                                                                                                    | User<br>ID                                                                                                    | Handle<br>Status            | Asynch<br>State                               | Open for<br>Input | Open for<br>Output                                            | +Open<br>Brows                                                         |
| _ CBANG721                                                                                                    | CBANG                                                                                                    | Inactive                    | None                                          | No                | Yes                                                           | No                                                                     |
| × z/0S                                                                                                    | Address Spa                                                                                                    | ace CPU Deta                | ails for CBA                                  | NG721 0×003F      |                                                               | <b>_</b>    <b>_</b>   ×                                               |
| ASID Type JESJOBID Step Name Proc Step IO per Secon CPU Percent IFA Percent SRB Percent TCB Percent                                   | nd.                                                                                                    |                             |                                               |                   |                                                               | ANG721<br>003F<br>Batch<br>B08371<br>PUT<br>0.0<br>0.0<br>0.0<br>0.0   |
| ZIIP on CP FIFA Percent ZIIP Percent Job CPU Percent Job TCB Percent Job CPU Time Job TCB Time Job TCB Time Job TCB Time Job Preempts | Percent With Enclar t With Enclar cent cent | ve Home SRB<br>ave Home SRB | Time3<br>Time                                 |                   |                                                               | 0.0<br>0.0<br>0.0<br>0.1<br>0.0<br>0.1<br>0.47<br>0.01<br>0.46<br>0.00 |

Besides looking at queues with a depth, there are several ways to list queues by zooming from Current Queue Manager Status, but also you can find any queue in the enterprise easily...

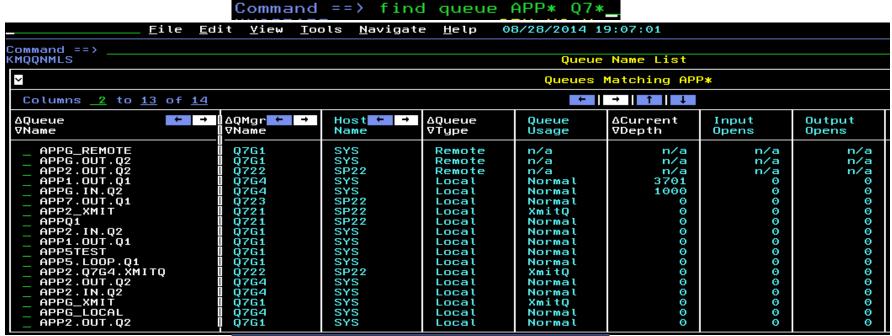

Options Menu

Select an option and then press ENTER

1. ! Take Actions on Queue
2. C - Clear Queue
3. P - Purge Queue
4. H Queue Statistics History
5. R Recent Queue Statistics
6. S Queue Status Details

- Transmission queues usually should not have messages remaining on them
- Applications with queues opened for output may be the ones impacted most by a channel issue causing a transmission queue to have depth

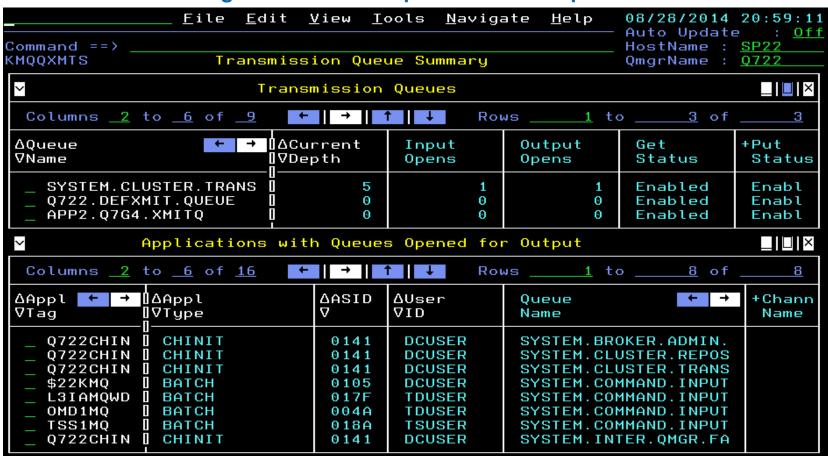

 Select a transmission queue for detailed status, and immediately see the associated channel and its status, which is selectable for further details

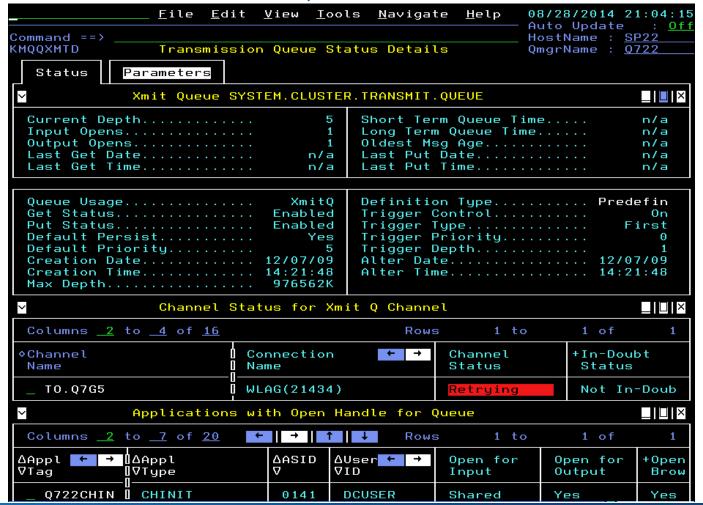

- Regularly sampled queue statistics are available in both TEP and the Enhanced 3270UI
- Recent interval samples also are available for determining very recent trends
- Historical statistics are based on the sampled data, and where applicable, the

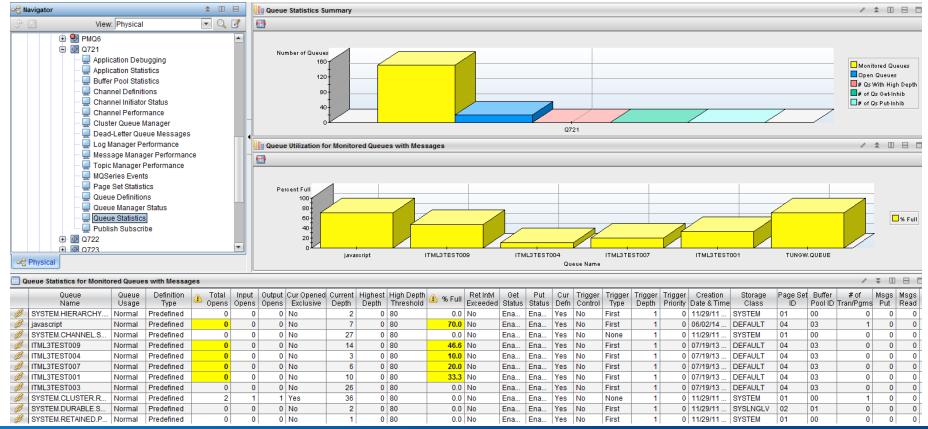

#### Channels

- Channels that are not in running status, especially current channels that have been started, may imply application communication is not occurring as expected
- The Channel Not Running Summary quickly identifies any channels not in running status

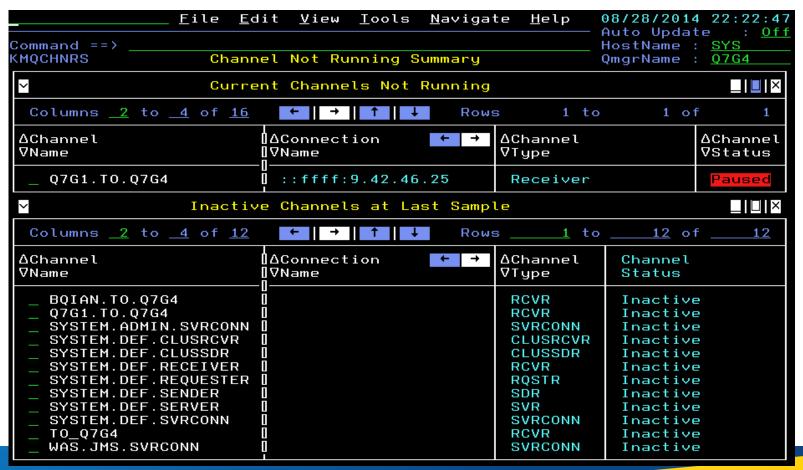

#### Channels continued

 Select the channel for channel status details, including the status of the remote queue manager and channel status on that side, if applicable for the type of channel

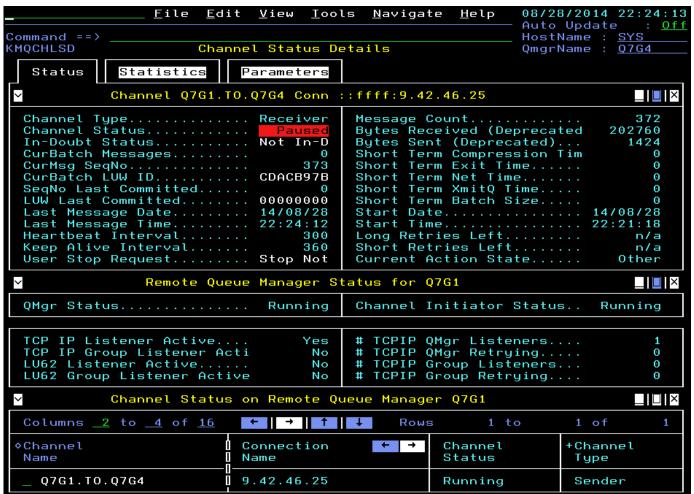

#### Channels continued

 The H option for History available from any list of channels allows going back in time to determine issues, like when a channel went into retry status

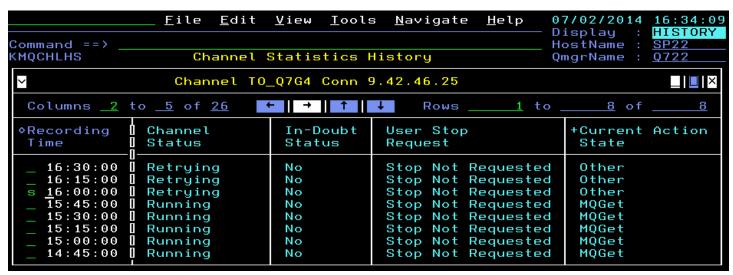

 Again, if necessary, adjust the timespan for the history display to show a longer period of time or a selected period of time

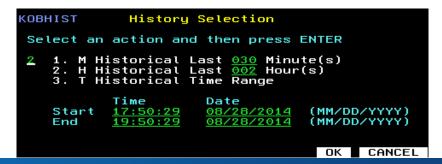

#### Channels continued

- Regularly sampled channel statistics are available in both TEP and the Enhanced 3270UI
- Recent interval samples also are available for determining very recent trends
- Historical statistics are based on the sampled data, and where applicable, the attributes summarized over the historical interval

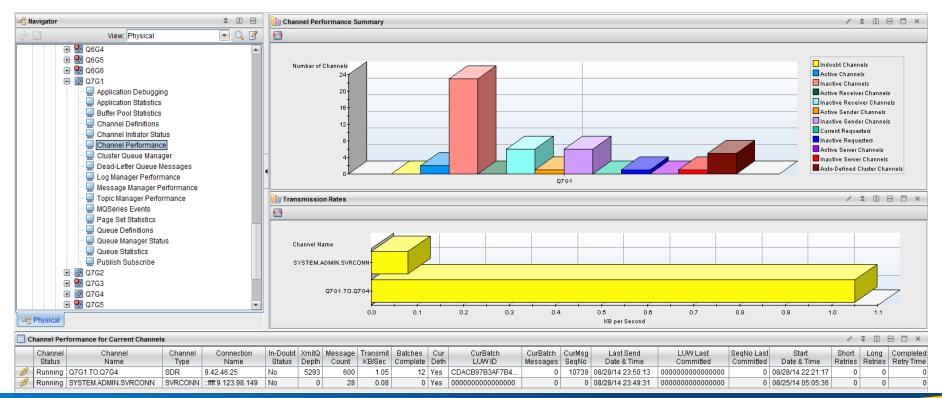

#### **MQ** Events

 MQ Events as shown in Enhanced 3270UI; select one for the most current data on resource

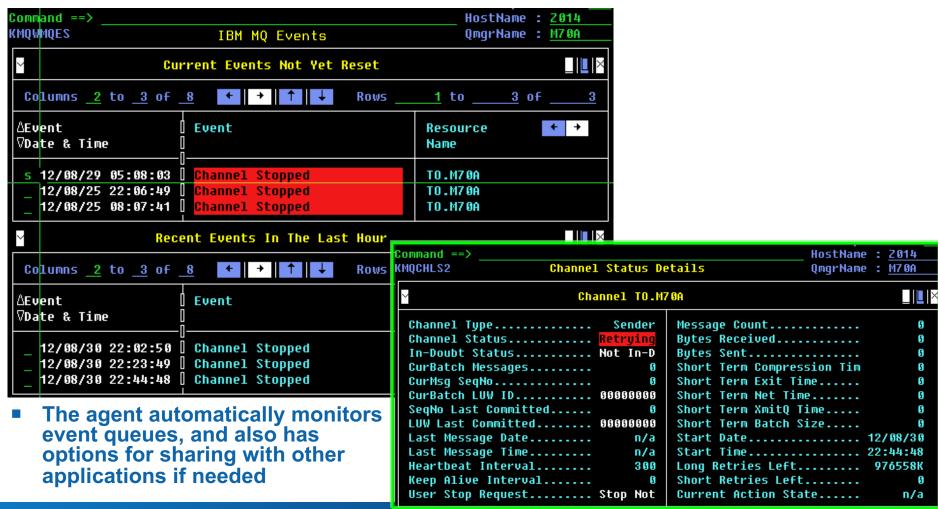

#### MQ Events continued

- If enabled in the queue manager, MQ Events can be the best performing way for situations to detect problems with queues and channels
- The Event Archive feature captures events, including detail attributes, when configured for historical collection, in order to facilitate event auditing, such as for configuration changes

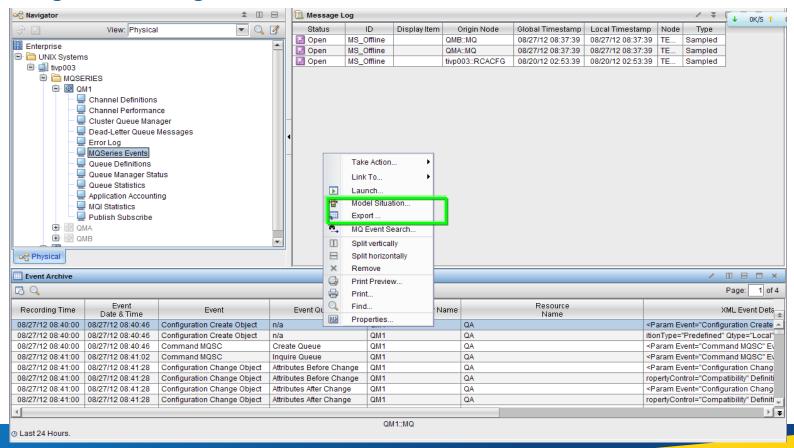

#### MQ Events continued

- The MQ Event Search menu item for the Event Archive workspace allows specifying conditions for finding matching events
- When the queue manager produces many kinds of events, this can be a big help for finding particular events of interest

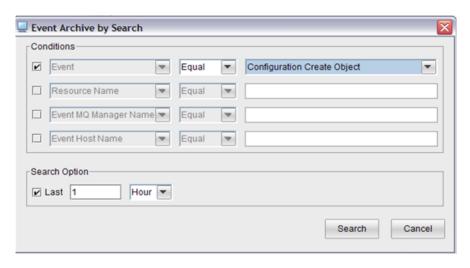

The XML Event Details column contains all data included with the MQ event in XML format

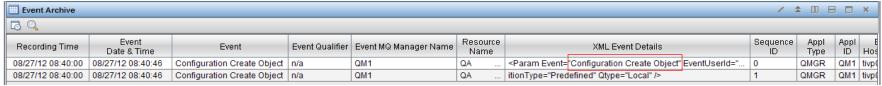

■ When there are many attributes, more than one row may occur for the same event to

# **Application Connections**

- Find out which applications are connected to the queue manager, how they are interconnected, and which queues they have open with the Application Connections workspace, which is an alternative workspace in the Queue Manager Status navigator item
- Topology notes queue in critical status because it is full

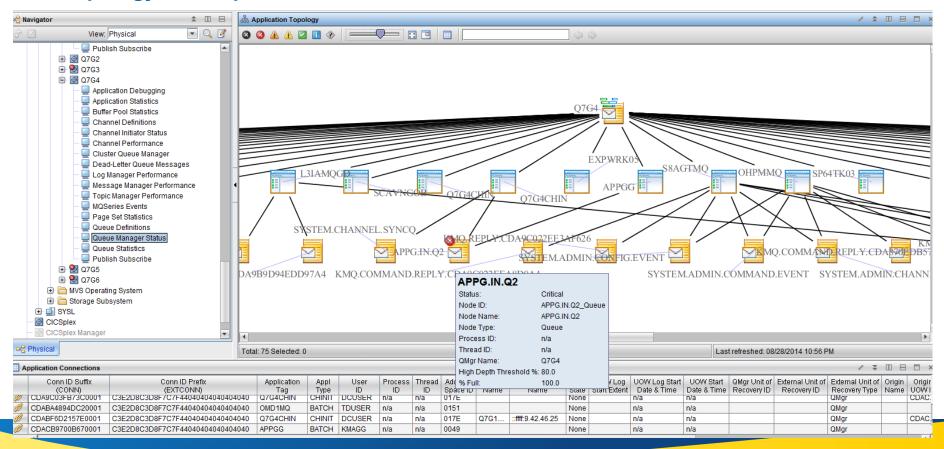

# **Application Connections continued**

- Link from node in topology to different forms of the topology, and zoom is available too
- Here link is to Application Topology for Selected Queue to see applications with queue open

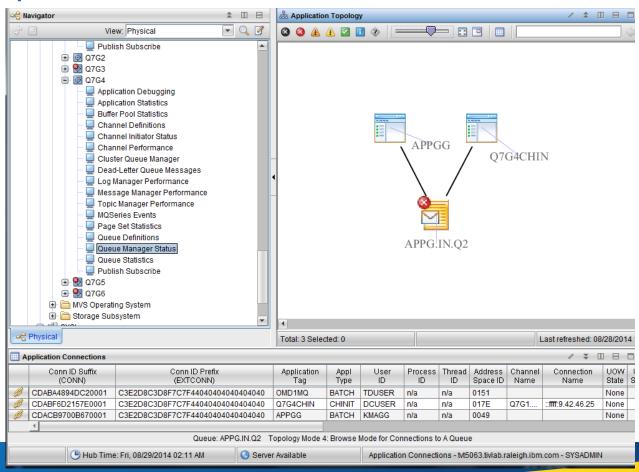

### **Buffer Pools**

 Monitoring buffer pool statistics is recommended since buffer pool I/O can affect system performance; these statistics come from MQ SMF type 115 data

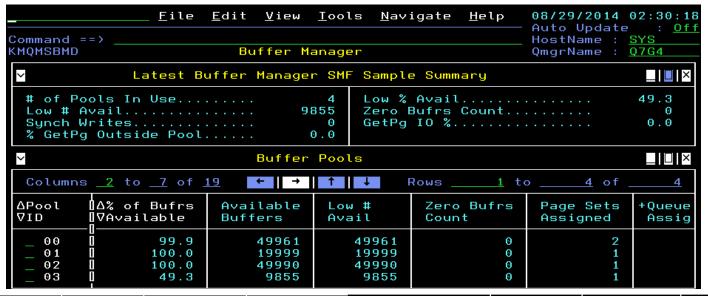

| Queues   | Number  | GetPg | % GetPg      |   | Asynch Writes      | Updated   | % Updated   | DASD Page | DASD Page  |
|----------|---------|-------|--------------|---|--------------------|-----------|-------------|-----------|------------|
| Assigned | Buffers | IO %  | Outside Pool |   | Processing Started | Pgs/Wrt   | Pgs Written | Reads/Sec | Writes/Sec |
| 18       | 50000   | 0.0   | 0.0          | 0 | 0                  | 153510.5  | 0.0         | 0.8       | 0.2        |
| 1        | 20000   | 0.1   | 0.1          | 0 |                    | 2.0       | 75.0        | 0.0       | 0.0        |
| 5        | 50000   | 0.0   | 0.0          | 0 |                    | 198012.5  | 0.0         | 0.0       | 0.0        |
| 18       | 20000   | 0.0   | 0.0          | 0 | 0                  | 5177077.5 | 0.0         | 0.0       | 0.0        |

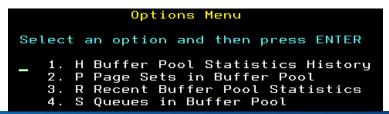

# Page Sets

 Monitoring page set statistics is important to avoid a full page set preventing messages being put to assigned queues, and to help check for buffer pool efficiency

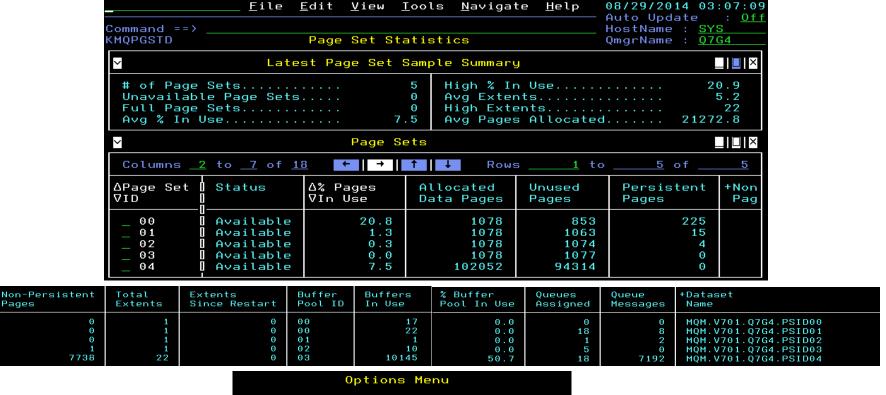

Options Menu

Select an option and then press ENTER

1. B Recent Buffer Pool Statistics
2. D Page Set Dataset Details
3. H Page Set Statistics History
4. R Recent Page Set Statistics
5. S Queues in Page Set

# Message Manager

 Message Manager statistics indicate MQI call usage counted at the queue manager level to understand how active the queue manager is processing requests

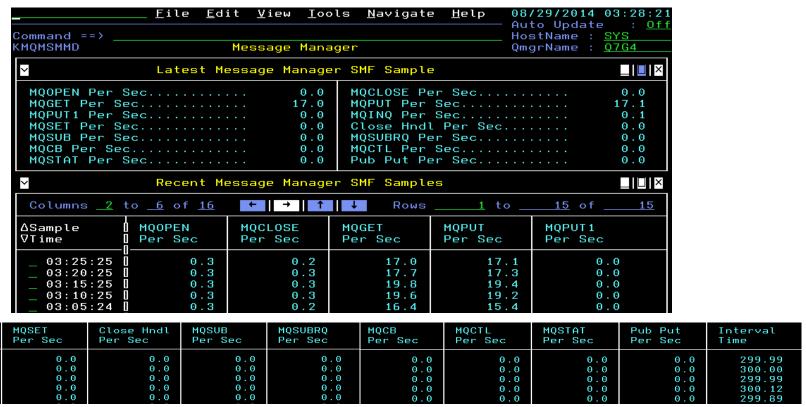

| Options Menu                               |  |  |  |  |  |  |
|--------------------------------------------|--|--|--|--|--|--|
| Select an option and then press ENTER      |  |  |  |  |  |  |
| _ 1. H Message Manager SMF Samples History |  |  |  |  |  |  |

MOINO

Per Sec

0.1

0.1

0.1

# Log Manager

Examine Log Manager statistics to insure there are not problems with the writing to the active log and to check for that log manager related parameters are sufficient

Usage tip, click on white value to popup complete length

Active Log Dataset Name MQM. V701.Q7G4.LOGCOPY1.DS03

Options Menu

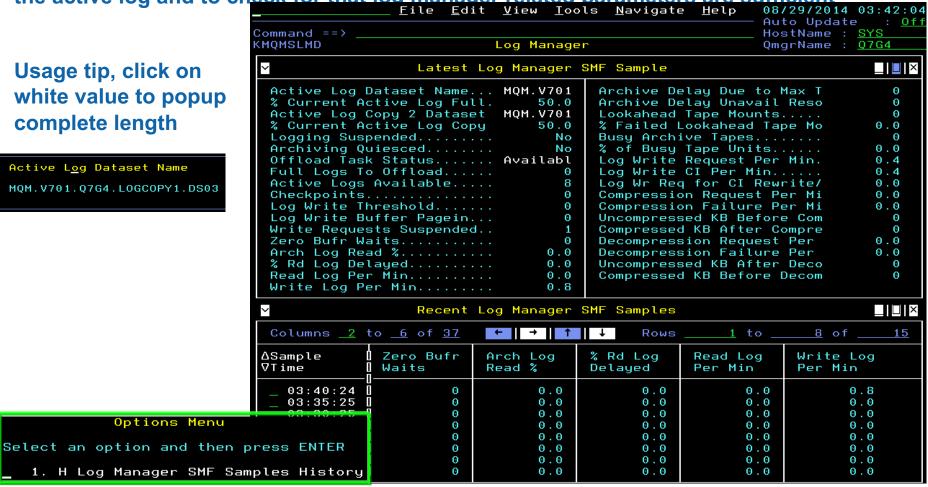

# **Topic Manager**

Topic Manager statistics indicate publication and subscription activity counted at the queue manager level to understand how busy the queue manager is with

pub/sub

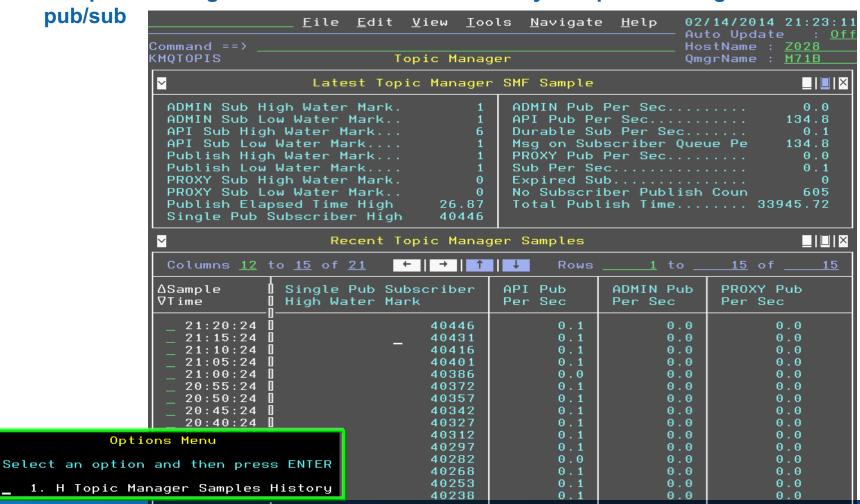

#### Publish Subscribe

■ The TEP Publish Subscribe navigator item contains several workspaces showing definitions of topics and subscriptions and their status, including topic status with respect to subscribers and publishers

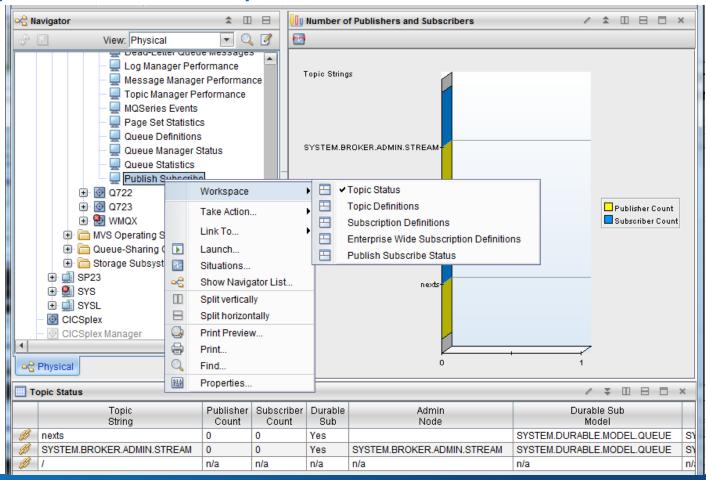

#### Publish Subscribe continued

- MQ Search is a menu item available by right clicking on a row in a table in several of the pub/sub workspaces, and the exact search performed is case sensitive to the workspace it is invoked from
- Search helps narrow down the set of topics and subscriptions of interest
- There is also an enterprise-wide search capability for subscriptions

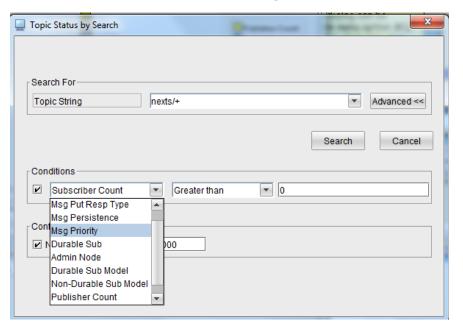

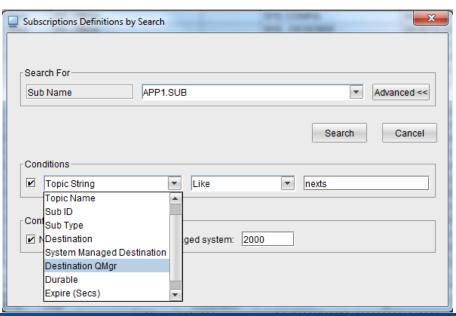

#### Publish Subscribe continued

- Subscribing topology is shown on the Topic Status Subscribers workspace
- It includes nodes for topic, subscriptions, applications and destinations
- Subscription node can link to Subscriptions Definitions and Subscription Status

Destination node can link to Queue Status and Application Topology for Selected

Queue

- Application node can link to Application Topology for Selected Application
- Status of the destination node indicates status of the destination queue with respect to its current depth compared to its high depth threshold
- Remember that the same destination queue can be shared by multiple subscriptions

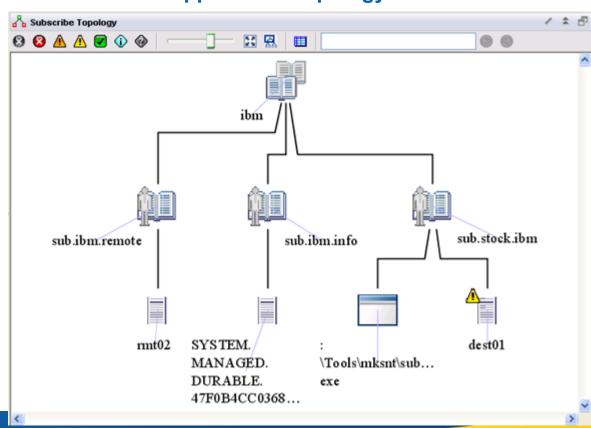

## **Application Statistics**

 The optional MQI monitoring feature can be configured for the monitoring agent to provide three levels of application statistics for z/OS messaging applications

 Application Summary shows current application connections on top subpanel (which does not require MQI monitoring enablement), and application statistics on

bottom subpanel

Select a row for an application connection to get to embedded data from CICS or z/OS based on type (same data as available for open queues)

 Select a row for application statistics to see transaction/program and queue levels of the statistics

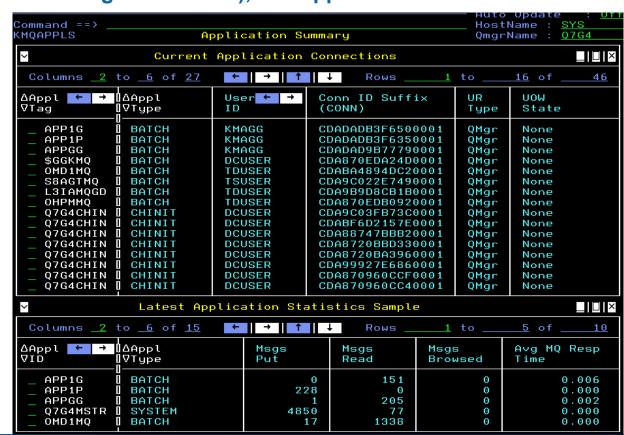

# **Application Statistics continued**

■ Each level reports similar statistics, relative to the application, transaction/program within application, or queue in use by application

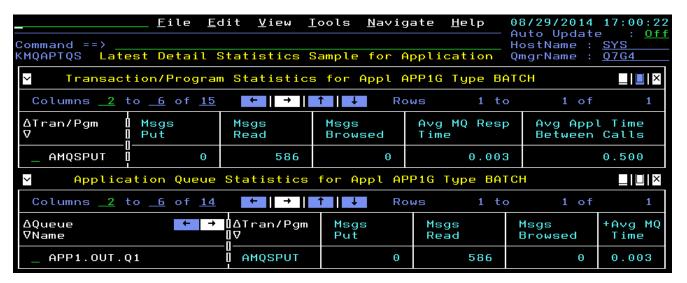

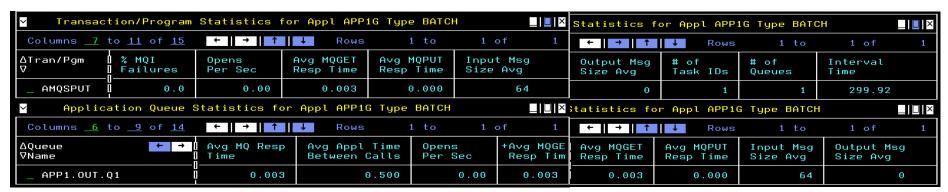

# **Application Statistics continued**

 All levels of data, within current, recent and historical workspaces, also are available in TEP

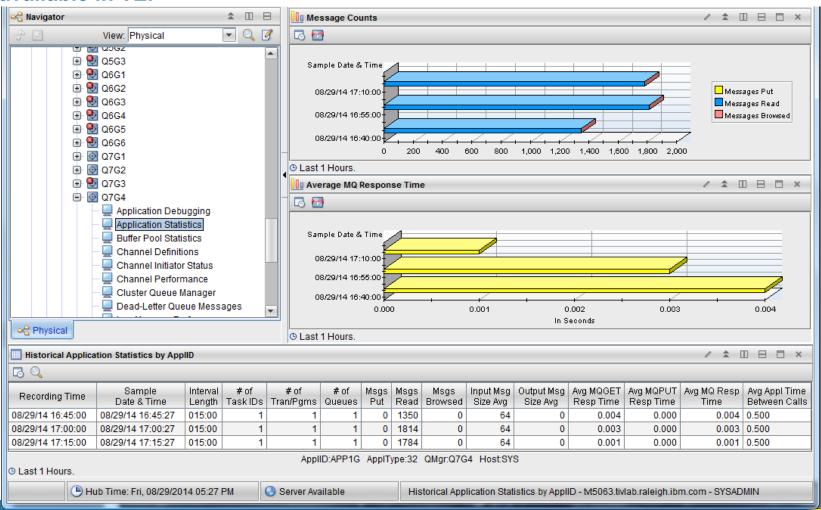

#### **Dead Letter Queue**

Option D for a queue manager lists the messages on the dead letter queue

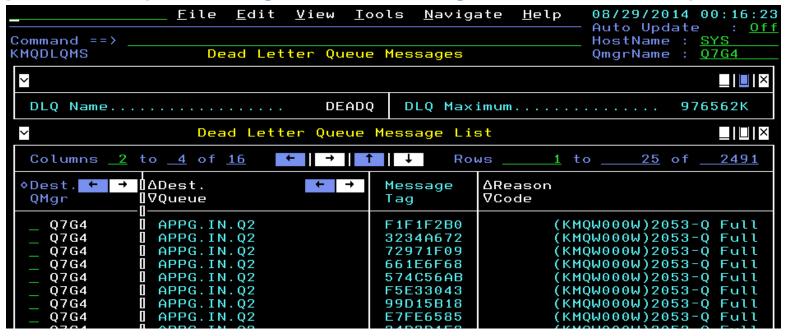

 For each message, options are to do a message manipulation action or view the contents

```
Options Menu

Select an option and then press ENTER

1. ! Message Actions
2. S Message Content
```

KMQQMSA Message Manipulation Select an action and then press ENTER \_ 1. D Delete Message \_ 2. F Forward Message

#### **Dead Letter Queue continued**

Deleting a message requires a confirmation

```
Action Confirmation
You have chosen to Delete Message
Type a selection number, enter Y to confirm,
enter N to cancel, or press PF3 to return.

_ 1. Y Confirm the action
2. N Cancel the action
```

 Message forwarding for a DLQ message pre-fills the queue and queue manager name from the header information, so that by default, if these values are not changed, the message is "retried" to the original destination queue

```
KMQQMSGF Forward Message
Specify target queue name and target queue manager name
Queue==> <u>APPG.IN.Q2</u>
Queue manager==> <u>Q7G4</u>
```

 Actions and viewing contents require sufficient authority according to agent parameters and queue manager security settings

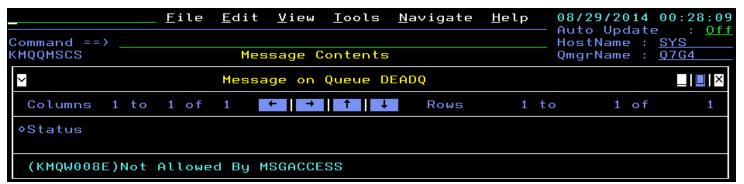

# Message Manipulation

One of the options for queues is to display messages on the queue

- The same options as for DLQ messages are available
- Select a row to view the contents of the message

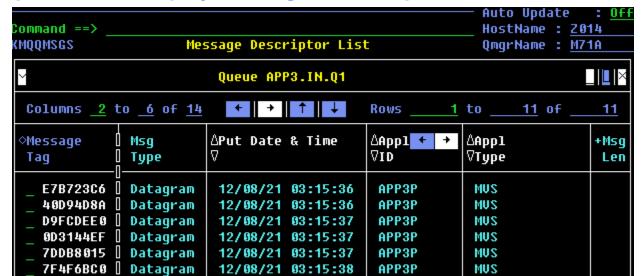

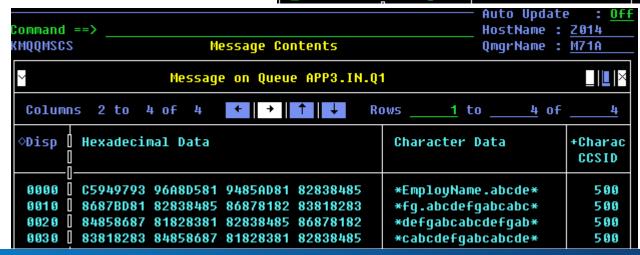

# Message Manipulation continued

- Two message manipulation actions are available on the options menu available for queues
  - Clear Queue uses the MQSC CLEAR QLOCAL command
  - Purge Queue uses destructive MQGET MQI calls to clear the queue

```
Options Menu

Select an option and then press ENTER

1. ! Take Actions on Queue
2. C - Clear Queue
3. P - Purge Queue
4. H Queue Statistics History
5. M Message Descriptor List
6. R Recent Queue Statistics
7. S Queue Status Details
```

- Message manipulation requires proper authorization via agent parameter settings and queue manager security settings; authorization can be at the queue level
- Note that TEP has the same capabilities with respect to the dead letter queue and message manipulation

# **Queue-Sharing Groups**

- Queue-sharing group nodes in the enterprise are listed on the health overview workspace
- Only one agent monitors a queue-sharing group, but should that agent go offline, another agent monitoring a queue manager in the group will take over monitoring it

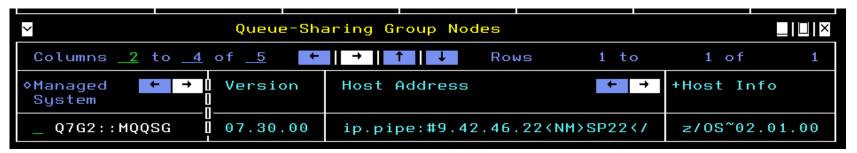

Select the node to see status related to queue managers in the queue-sharing group

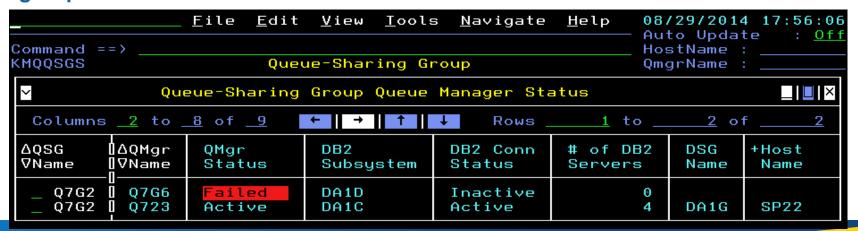

# **Queue-Sharing Groups continued**

Select a row to see all the Couple Facility Structure information from MQ side

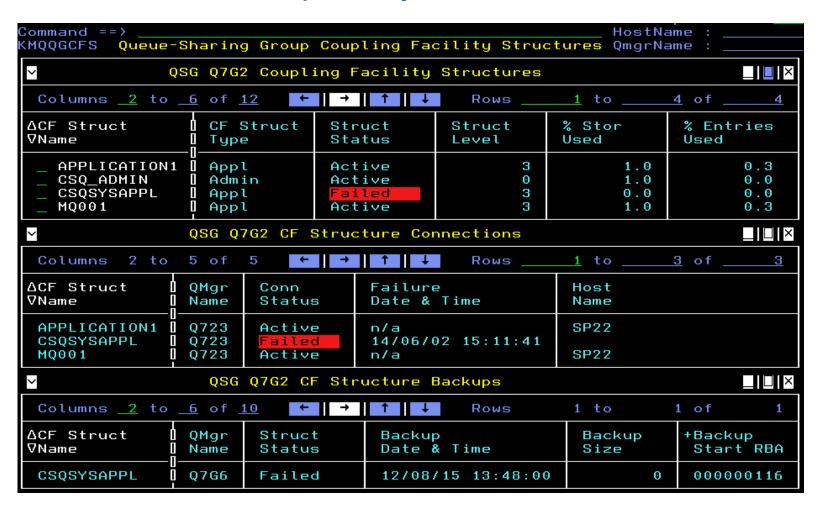

# **Queue-Sharing Groups continued**

Select a structure in the top subpanel to see details including z/OS CF information

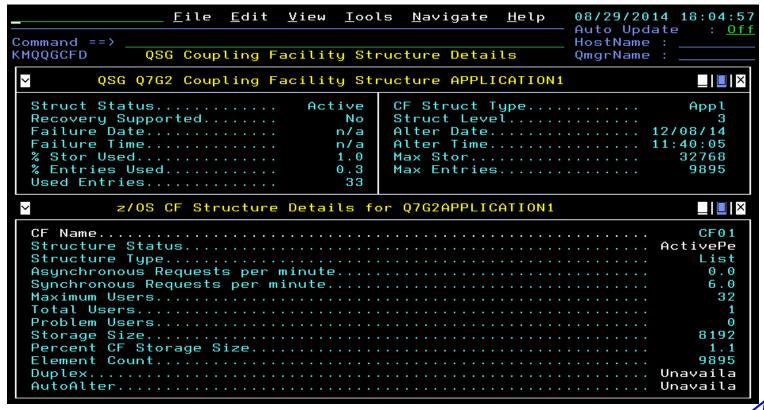

Options from zoom on CF Name KM5MQCFZ Navigation Options for CF Structure Q7G2APPLICATION1
Select an action and then press ENTER

1. C Statistics for CF Cache Structure
2. F Sysplexes Coupling Facility
3. L Statistics for CF List / Lock Structure
4. P Coupling Facility Policy
5. S MVS Systems for CF Structure
6. T Coupling Facility Structures

# Queue-Sharing Groups continued

- From queue-sharing group queue manager status, use option "C" to see channels for the queue-sharing group and directly get to data from queue managers about them
- Here the "Q" option shows queues associated with the queue-sharing group

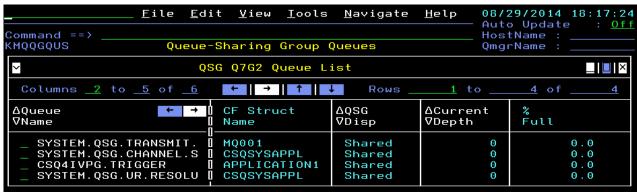

 Select a queue to see queue status and statistics from each queue manager with the queue (here only one queue manager shows, but there typically would be multiple)

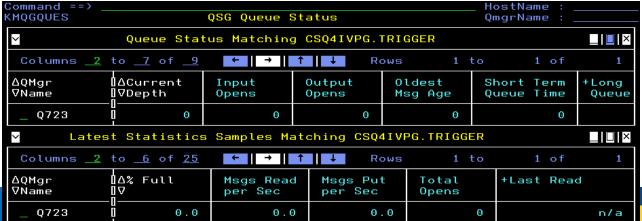

#### **MQ Clusters**

 The "G" option for a queue manager displays a workspace indicating cluster(s) associated with the queue manager and other queue managers in the cluster(s)

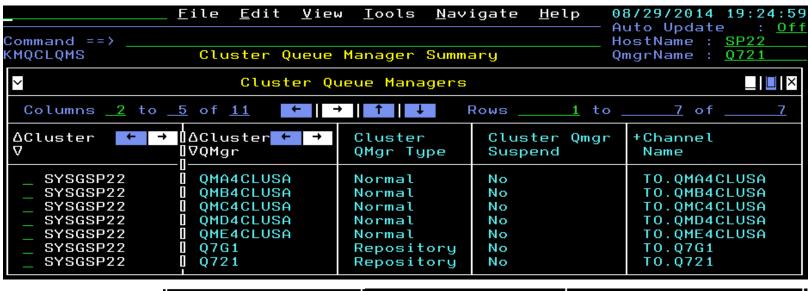

| Cluster Channel  | Cluster           | Connection ← →     |
|------------------|-------------------|--------------------|
| Definition Type  | Date & Time       | Name               |
| Automatic Cluste | 14/08/25 04:17:02 | 9.123.98.149(4444) |
| Automatic Cluste | 14/08/25 05:31:01 | 9.123.98.149(4445) |
| Automatic Cluste | 14/08/25 04:18:37 | 9.123.98.149(4446) |
| Automatic Cluste | 14/08/26 04:17:40 | 9.123.98.149(4447) |
| Automatic Cluste | 14/08/26 04:21:10 | 9.123.98.149(4448) |
| Explicit/Auto Cl | 14/08/18 06:39:49 | 9.42.46.25(21426)  |
| Explicit Cluster | 14/05/23 02:14:50 | 9.42.46.22(21426)  |

#### MQ Clusters continued

Select a row for channels associated with the cluster related to the given queue manager

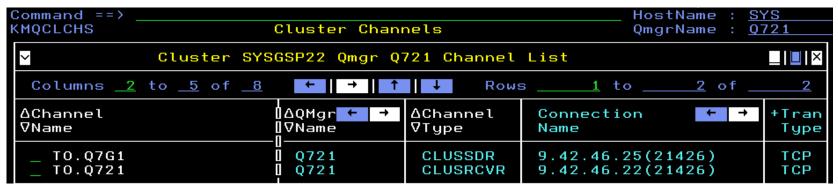

 Select channel for convenient display of status and statistics from each queue manager in the cluster (more options available for data from particular queue manager, like historical)

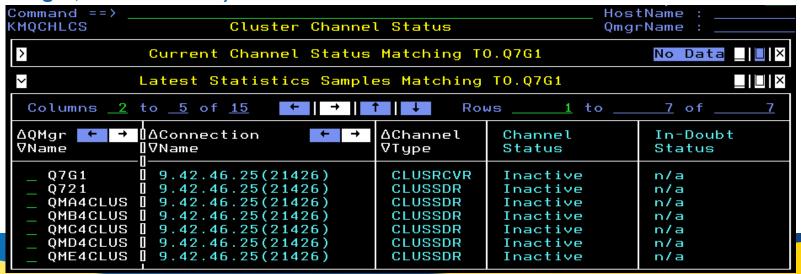

#### MQ Clusters continued

 Use "Q" option for queues associated with the cluster related to the given queue manager

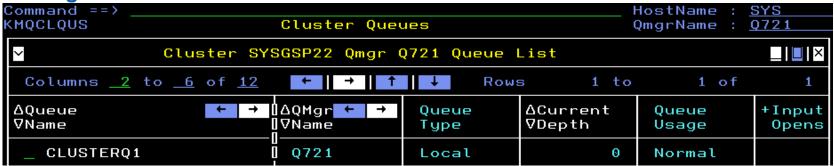

 Select a queue for convenient display of status and statistics from each queue manager hosting it in the cluster (more options available for data from particular queue manager)

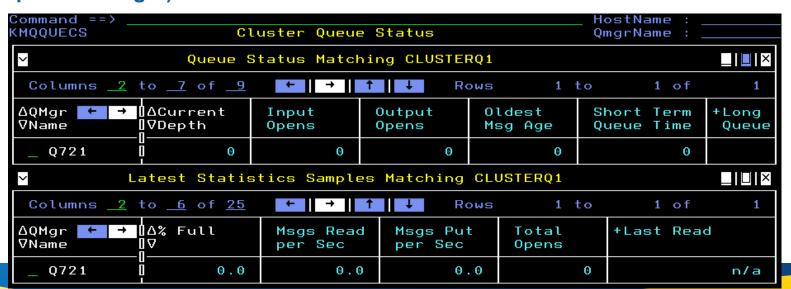

#### **MQSC Commands**

- Any MQSC command that makes a configuration change can be issued via takeaction
- Several actions are provided with the product, but any MQSC command can be used in either the TEP or Enhanced 3270UI
  - In TEP, create a take-action command of type MQSeries
  - ▶ In Enhanced 3270UI, the "Z" option on action menus allows entering any MQSC command
- Actions are logged by the agent and available in the MQ Action Log for auditing

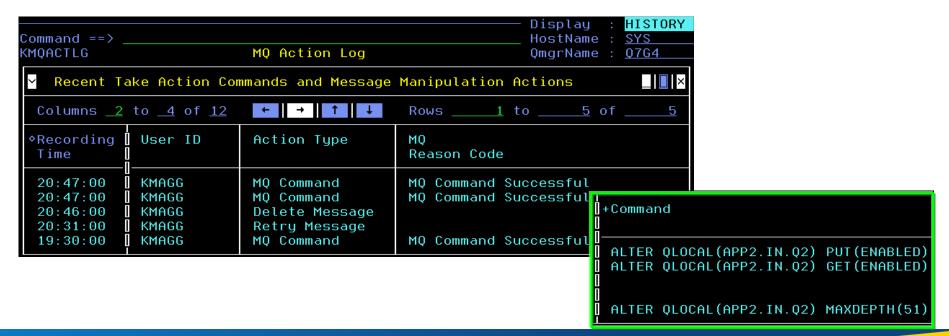

#### **MQSC** Commands continued

- Any MQSC display or ping command can be issued in the Enhanced 3270UI using the "mqsc" command, which will invoke a workspace with the data to display
- This same facility is used automatically in the "Parameters" tabs in the Enhanced 3270UI to display parameters for queue managers, queues and channels

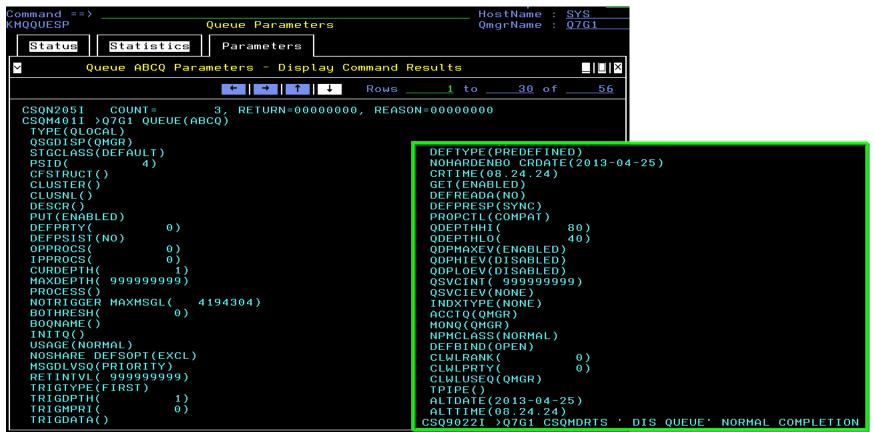

### **Product-Provided Take-Action Commands**

#### TEP:

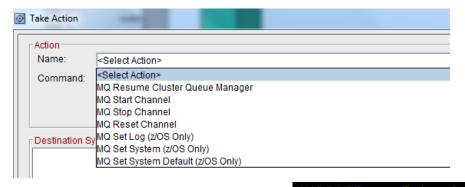

#### Enhanced 3270UI:

KMQQMACT Take Actions for Queue Manager
Q6G6
Select an action and then press ENTER

1. D Set System Default (z/OS Only)
2. L Set Log (z/OS Only)
3. R Resume Cluster Queue Manager
4. S Set System (z/OS Only)
5. Z Issue MQSC Action Command

KMQCHLAT Take Actions for Channel
T0.Q7G5

Select an action and then press ENTER

1. F Stop Channel (Force)
2. I Ping Channel
3. R Reset Channel
4. S Start Channel
5. P Stop Channel
6. Z Issue MQSC Command

KMOOACT Take Actions for Queue P5.IN.Q1 Select an action and then press ENTER 1. C Clear Queue 2. D Disable PUT E Enable PUT 4. F Disable GET G Enable GET 6. H Change High Depth Threshold for Queue 7. L Change Low Depth Threshold for Queue 8. M Change Maximum Depth for Queue 9. P Purge Queue 10. S Set Trigger Control OFF 11. T Set Trigger Control ON 12. Z Issue MQSC Command

KMQQACT Take Actions for Queue
CSQ4SAMP.B1.MODEL
Select an action and then press ENTER
1. Z Issue MQSC Command

KMQQACT Take Actions for Queue CSQ4SAMP.B2.OUTPUT.ALIAS
Select an action and then press ENTER

1. Q Change Base Queue
2. Z Issue MQSC Command

KMQQACT Take Actions for Queue
APPG\_REMOTE
Select an action and then press ENTER

1. R Change Remote Queue
2. U Change Remote Queue Manager
3. Z Issue MQSC Command

# **Product-Provided Sample Situations**

MQSeries Alias Queue Problem MQSeries Appl MQ RespTime High MQSeries Appl MQI Failures High MQSeries Appl Msgs Put High MQSeries Authority Problem MQSeries Automation ChlStart MQSeries Automation Fix XmitQ MQSeries Bufpool Buffer Shrt C MQSeries Bufpool Buffer Shrt W MQSeries Bufpool High GetPag IO MQSeries Channel Active High MQSeries Channel Autodef Error MQSeries Channel Current High MQSeries Channel Initiator Prob MQSeries Channel Instance High MQSeries Channel Out Of Svnc MQSeries Channel Remain Indoubt MQSeries Channel SSL Error MQSeries Channels Indoubt MQSeries ChInst per Client High MQSeries CICS Channel Stopped MQSeries Cluster QMgr Suspended MQSeries Conversion Error MQSeries Dead Letter MQSeries Delayed Message Group MQSeries High Delayed Messages MQSeries Inhibit Problem

MQSeries Listener Not Started MQSeries Local DestQ Depth High MQSeries Local DestQ Full MQSeries Local Object Unknown MQSeries Logging High RBA Crit MQSeries Logging High RBA Warn MQSeries Logging Suspended MQSeries LogMgr Buffer Waits MQSeries LogMgr High Archv Read MQSeries LogMgr Reads Delayed MQSeries Manager Inactive MQSeries Manager Inactive Event MQSeries MQ Channel Stopped MQSeries No Queue Messages Read MQSeries Old Message On Queue MQSeries PageSet Unavailable MQSeries PageSet Usage High MQSeries PubSub Problem MQSeries QMgr Instance Standby MQSeries Queue Depth High MQSeries Queue Full MQSeries Queue Full Until MQSeries Queue Manager Problem MQSeries Queue Manager Quiesce MQSeries Queue Not Being Read MQSeries Queue Service Int High

MQSeries\_QSG\_CFBackup\_Delay
MQSeries\_QSG\_CFStruct\_Failed
MQSeries\_QSG\_CFStruct\_HighEnts
MQSeries\_QSG\_CFStruct\_HighMem
MQSeries\_QSG\_CFStruct\_Inhibit
MQSeries\_QSG\_DB2\_Failed
MQSeries\_QSG\_QMgr\_Failed
MQSeries\_QSG\_QMgr\_NotStarted
MQSeries\_QSG\_Queue\_HighUse
MQSeries\_QSG\_StrConn\_Failed
MQSeries\_Remote\_Queue\_Error
MQSeries\_Remote\_Queue\_Problem

#### **Historical Collection**

- Attribute groups recommended to be considered for enabling for historical collection for z/OS:
  - Queue Long Term History\*
  - Queue Status (only if you enable MONQ in queue manager)
  - Channel Long-Term History\*
  - Channel Summary (only if you use client connections to SVRCONN channels)
  - Current Queue Manager Status
  - Buffer Manager Long-Term History\*
  - Log Manager Long-Term History\*
  - Message Manager Long-Term History\*
  - Topic Manager Long-Term History\*
  - Page Set Long-Term History\*
  - Application Long-Term History\* (only if you enable and use Application Statistics feature)
  - Application Queue Long-Term History\* (only if you enable and use Application Statistics feature)
  - Application Transaction/Program Long-Term History\* (only if you enable and use Application Statistics feature)
- Attribute groups recommended to be considered for enabling for historical collection for distributed platforms:
  - Queue Long Term History\*
  - Queue Status (only if you enable MONQ in queue manager)
  - Channel Long-Term History\*
  - Channel Summary (only if you use client connections to SVRCONN channels)
  - Current Queue Manager Status
  - MQI Statistics (only if you enable STATMQI in gueue manager)
  - MQ Queue Statistics (only if you enable STATQ in queue manager, and if so, you may not want Queue Status historical in addition)
  - MQ Channel Statistics (only if you enable STATCHL in queue manager but do not enable MONCHL for Channel Long-Term History)
  - Error Log (but it is highly recommended to configure filters to reduce amount collected)
- Attribute groups marked with \* above require HISTORY(YES) in agent parameters to populate sampled historical data.

# **Questions & Answers**

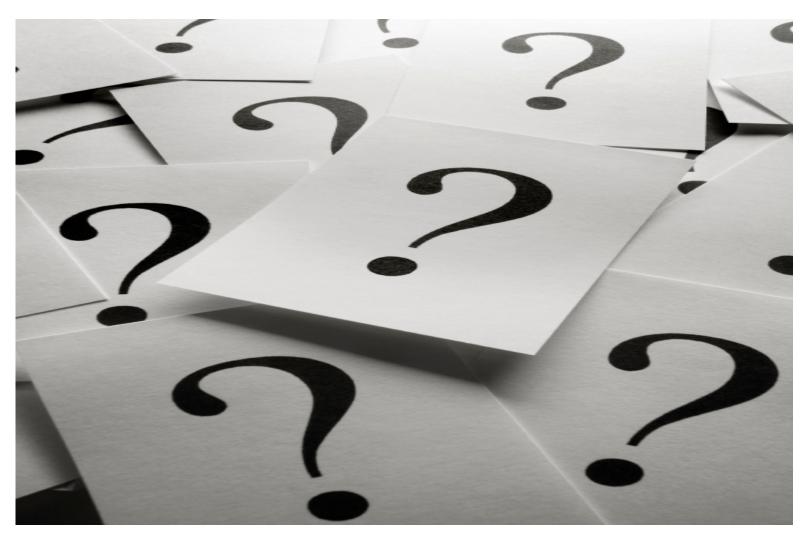